サイトの閲覧方法

- 1. 以下の URL からサイトにアクセスしてください。 [https://jscc2023s.cybo.work](https://jscc2023s.cybo.work/)
- 2. ログイン画面で、Sign up をクリックします。

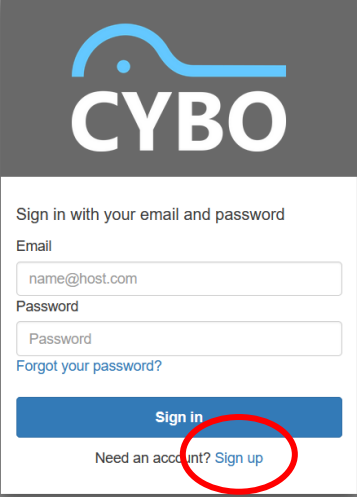

3. E-mail アドレス、お名前、パスワードを入力して Sign up ボタンを押します。 登録するパスワードは、8 文字以上である必要があります。

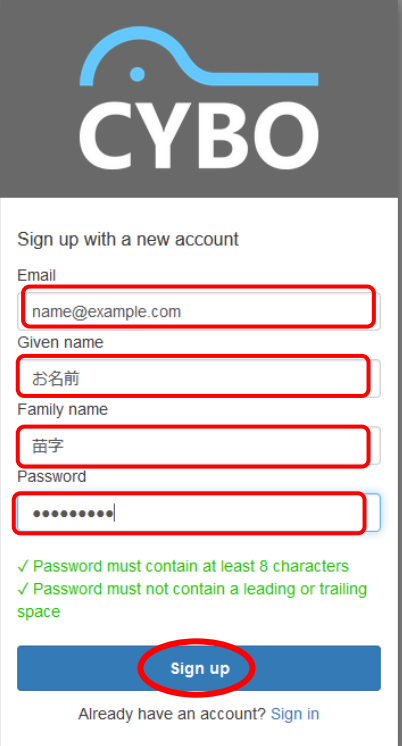

4. 以下の画面が表示されますので、入力したメールアドレスに送付された登録コードを入力 し、Confirm account ボタンを押します。登録コードは 6 桁の数字となります。

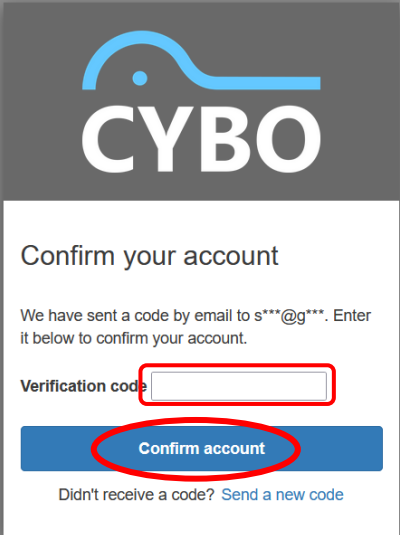

- 送付されるメール
	- o 件名:[JSCC2023 spring : workshop] バーチャルスライドビューア登録 コードの送付
	- o 本文:バーチャルスライドビューアの登録コードをご通知いたします。 コードは XXXXXX です。

この登録コードを、サイトから入力してください。

※メールが迷惑メールフォルダなどに分類されることがありますので、届かない場合は ご確認をお願いします。

※どうしてもメールが届かずに確認ができない場合は、[jscc2023\\_support@cybo.co.jp](mailto:jscc2023_support@cybo.co.jp) に、ご登録のメールアドレスからご連絡をお願いします。

5. 症例一覧の画面が閲覧出来たらログインは完了となります。

ログアウトする場合は、Exit をクリックしてください。

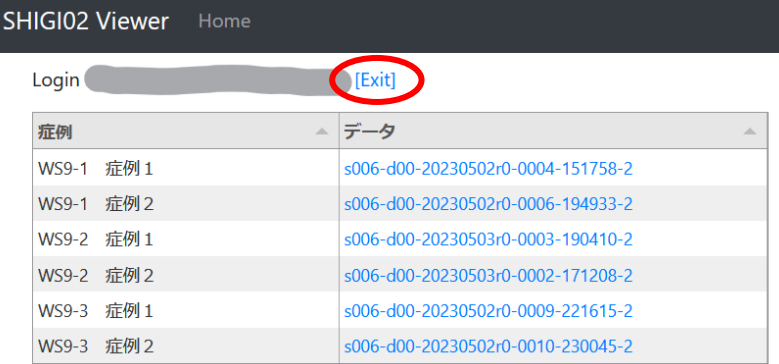

2023/05/27-08:11:42

6. 次回以降のログインは、登録したメールアドレスとパスワードを使用してください。

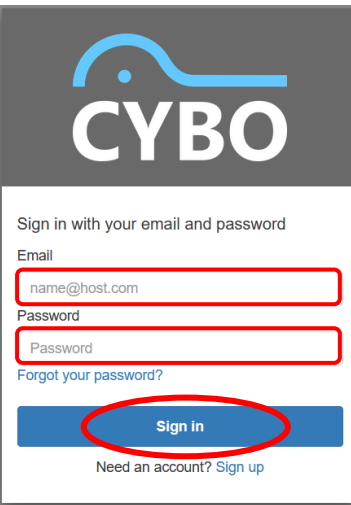